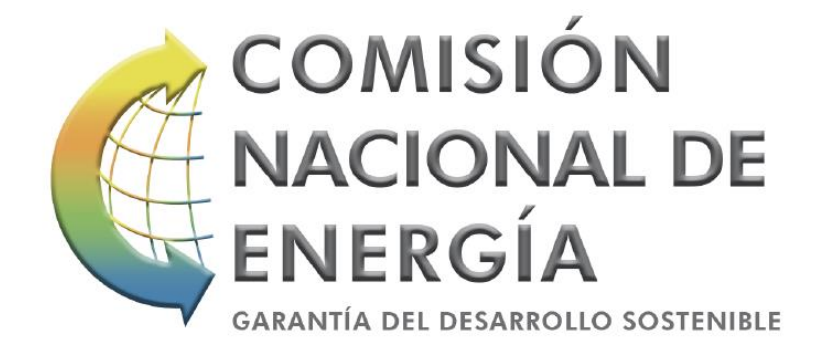

## **INSTRUCTIVO PARA REALIZAR LA SOLICITUD AUTOMÁTICA DEL SERVICIO DE CERTIFICACIÓN DE EQUIPOS PARA SER INCORPORADOS AL PROGRAMA DE MEDICIÓN NETA**

A continuación, se explica la forma en la que el usuario podrá realizar paso a paso el proceso online del servicio de certificación de equipos para el Programa de Medición Neta

1. Al momento de hacer clic en el botón de **Solicitud en Linea** en la página web, tal como se muestra en la imagen.

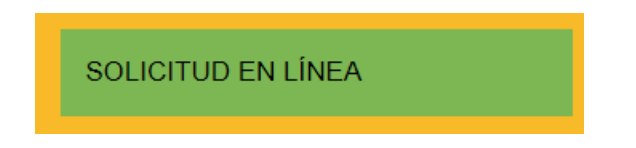

2. El usuario será trasladado a una nueva pestaña donde deberá rellenar las informaciones que se les pida, como se visualiza a continuación y luego hacer clic en el boton de **Enviar**.

**Nota: La información suministrada en el campo Nombre del Cliente será la que aparecerá en el certificado**

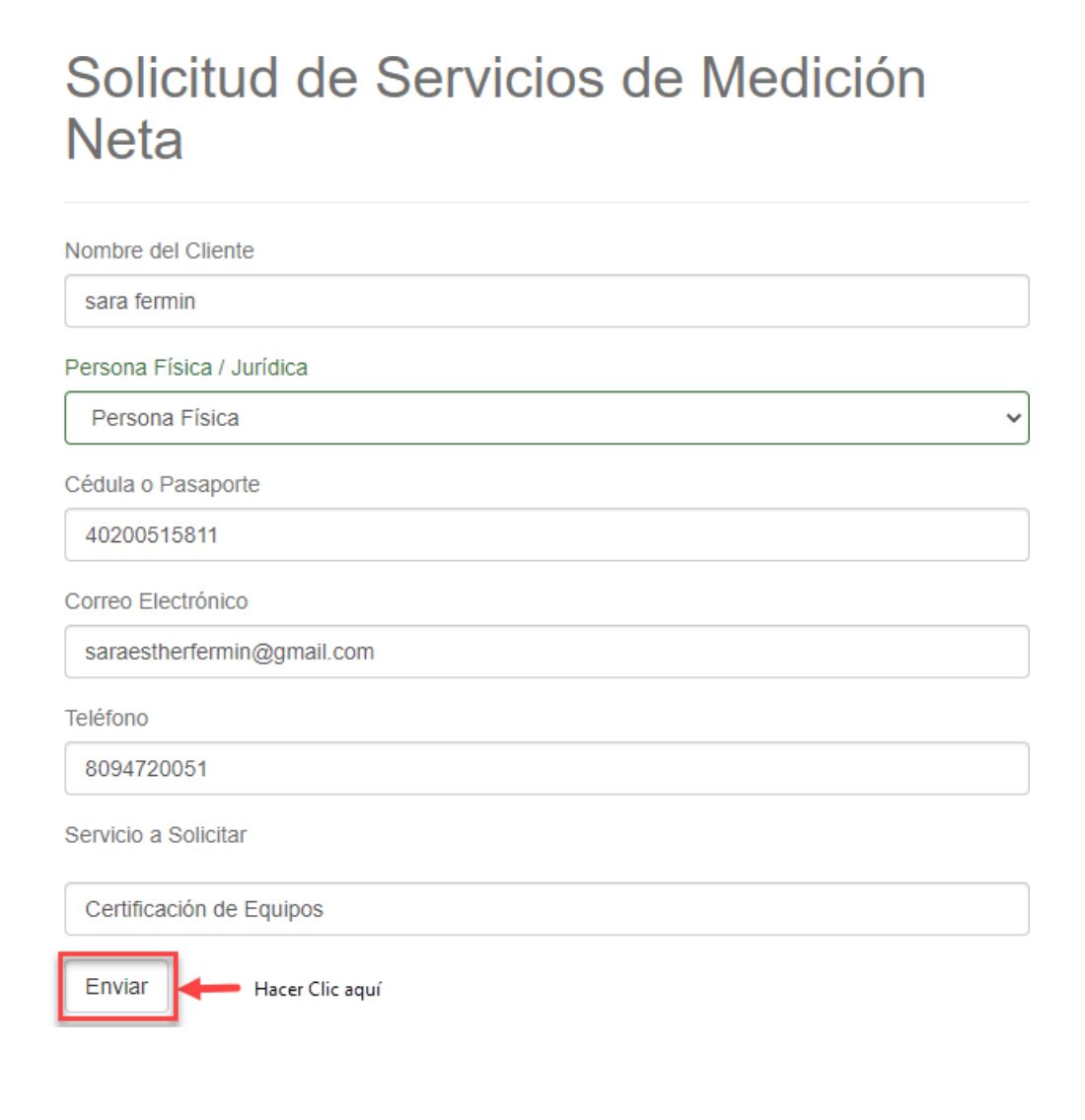

3. A continuación se muestra las informaciones del proceso de pago, en la cual procederá hacer clic en el boton de **Pagar**.

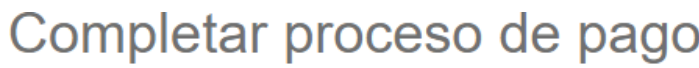

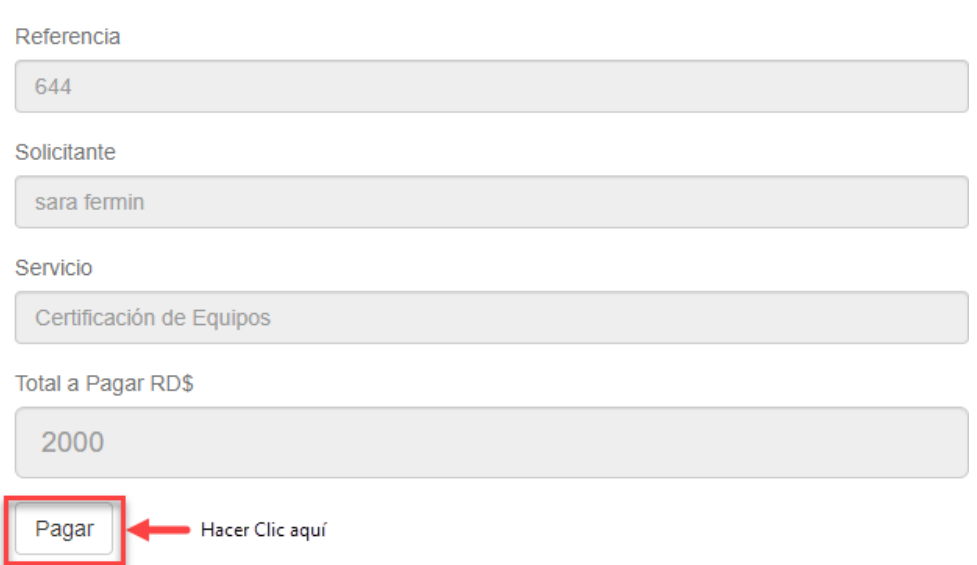

**4.** Se presentará una nueva pestaña donde el usuario digitará los detalles de su tarjeta de crédito y procederá a hacer clic en el botón de **Procesar Pago.**

**Nota: El pago de este servicio se realiza de manera segura a traves de la plataforma de cardnet.**

## **PAGO EN LINEA**

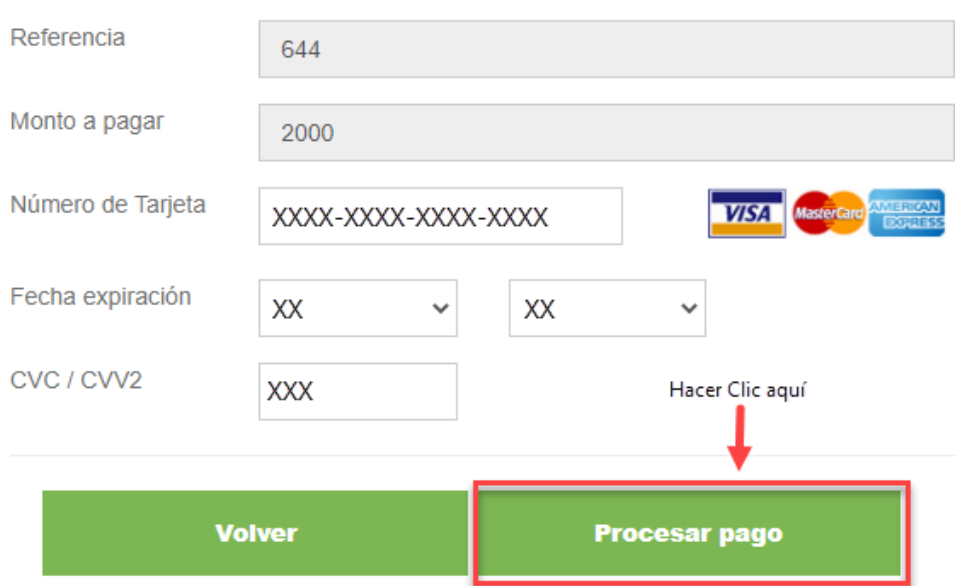

**5.** Luego se visualizará una pestaña donde el usuario podra ver el comprobante del pago y a la vez podrá continuar con su solicitud, haciendo clic en el boton **Presione aquí para continuar con su solicitud.**

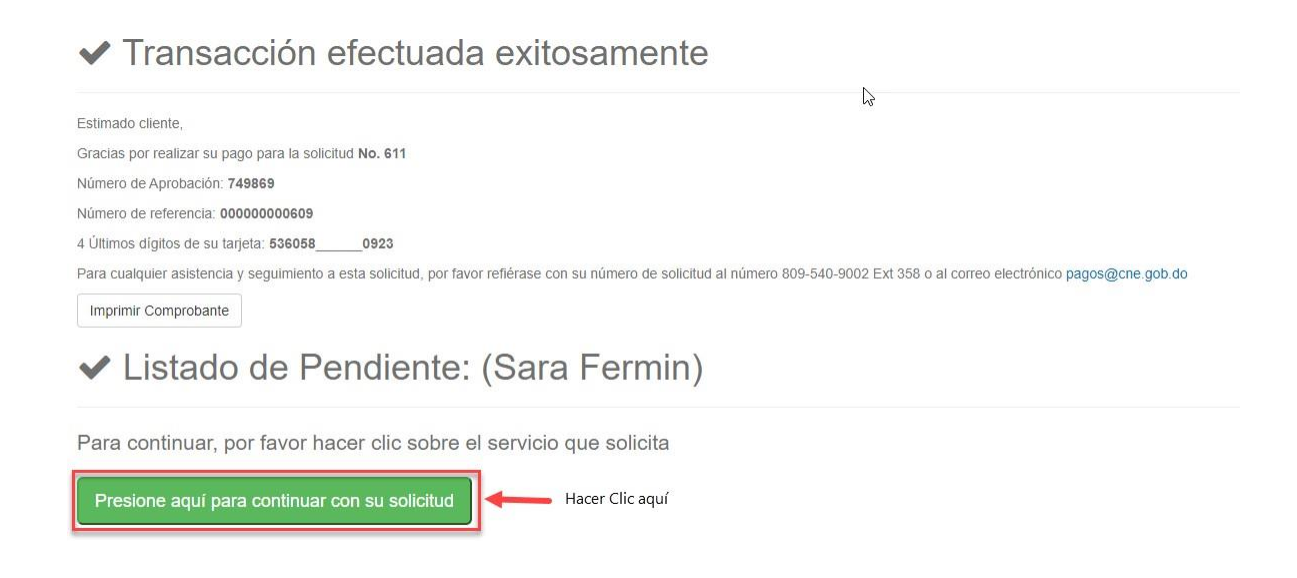

6. El usuario será trasladado a una nueva pestaña donde podrá llenar el formulario con las informaciones de lugar, los campos marcados con el signo de asterisco **(\*)** deberán ser completados de manera obligatoria.

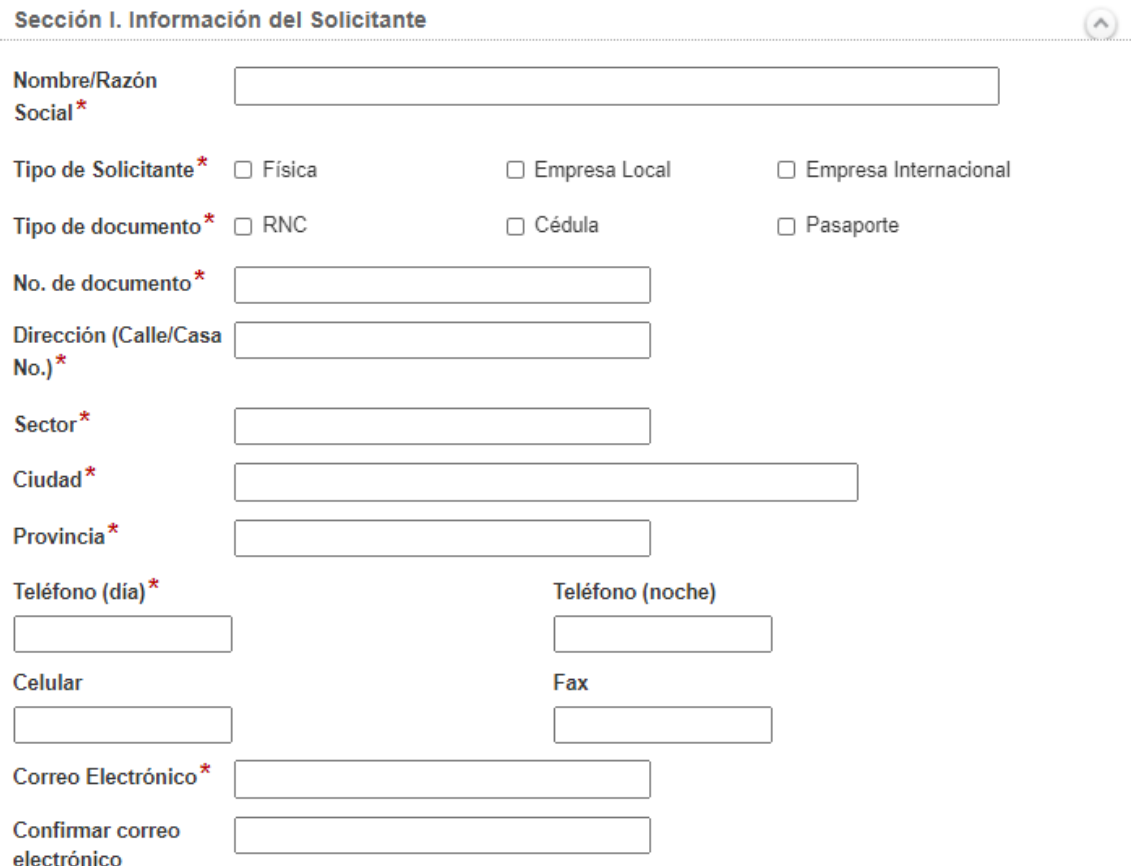

7. Dentro del formulario, la sección *Detalles de Equipos (*subsección **Equipos a certificar**) muestra los equipos que han sido previamente certificados por esta CNE, permitiendo la obtención de la certificación en tiempo reducido y de forma automática. Para ello se deberá seleccionar del menú despegable los referidos equipos, primero el tipo de equipo, segundo la marca y tercero el modelo.

**Nota: En caso de que los equipos a certificar se encuentren en el listado antes indicado, el usuario deberá pasar al punto diez (10).**

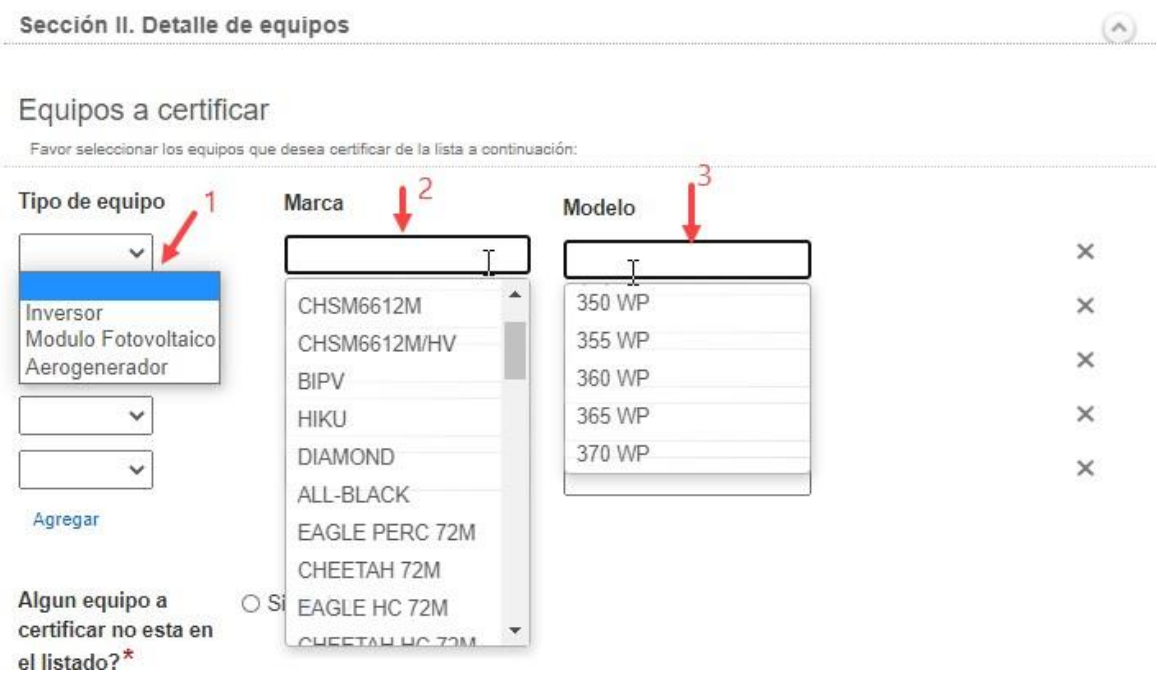

8. En caso de que los equipos a certificar no estén en el listado del punto anterior, se deberá seleccionar en la opción de pregunta que se muestra a continuación la opción **Si**, para introducirlos de manera manual.

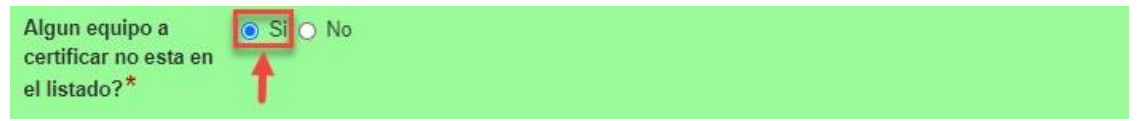

9. En la subsección de **Equipos no Listados,** el usuario deberá seleccionar del menú despegable el tipo de equipo, indicar la marca y el modelo, y luego subir los archivos de requisitos: las hojas técnicas y el certificado de cumplimiento de norma técnica.

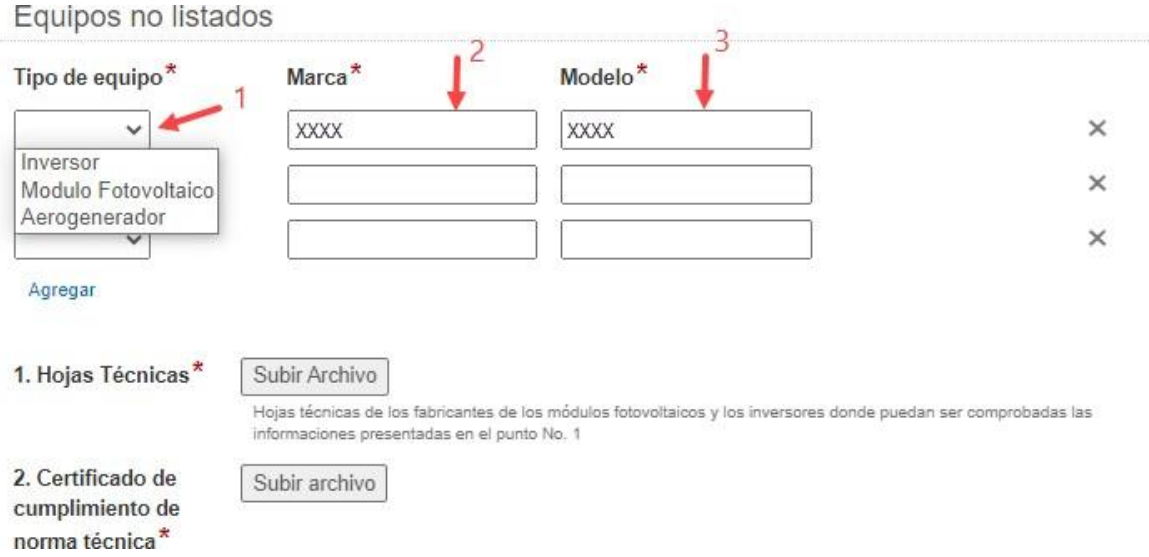

**Nota: En este caso, la solicitud será procesada en un plazo no mayor de catorce (14) días laborables a partir de la recepción de esta, en caso de requerir información adicional el plazo será extendido. Esto es conforme al procedimiento de certificación de equipos.**

10. Para finalizar, el usuario deberá rellenar los campos requeridos, hacer clic en el recuadro **Certifico que la información presentada en esta solicitud es correcta,** por último, hacer clic en el botón de enviar.

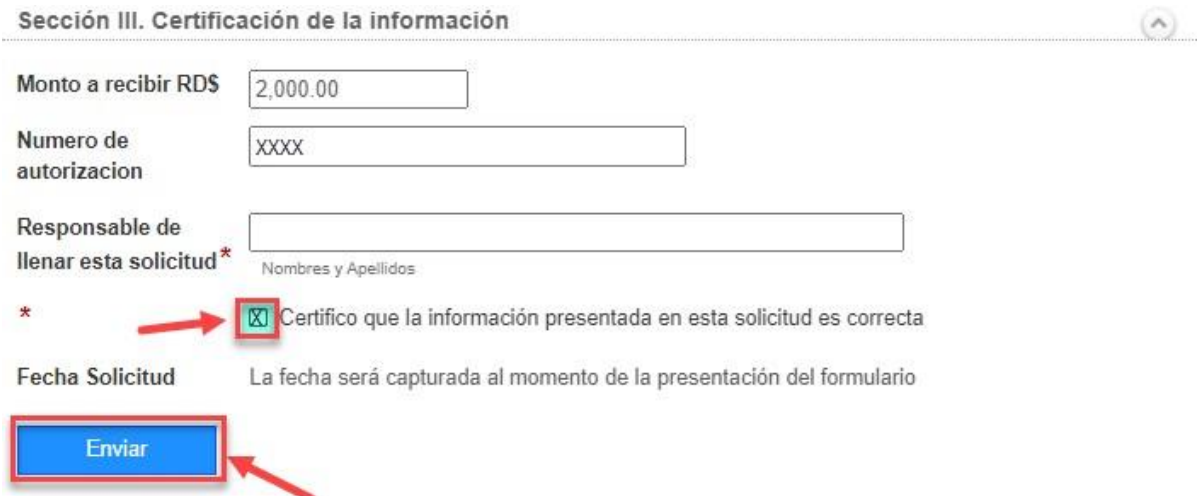

**Nota: A partir de dar clic en el botón de Enviar, la solicitud será procesada. Si los equipos fueron seleccionados dentro de la subsección Equipos a Certificar (punto 7), el usuario estará recibiendo el certificado correspondiente en un plazo mínimo. De lo contrario, aplicará el plazo de los 14 días laborables.**

**Si necesita contactarnosfavor de realizarlo a través de nuestro E-Mail [medicionneta@cne.gob.do](mailto:medicionneta@cne.gob.do) llamar a la Dirección Eléctrica al teléfono 809-540-9002 ext. 354**